Œ

## 二以上勤務者の登録方法

## ■入社時から二以上勤務をしている場合の登録方法

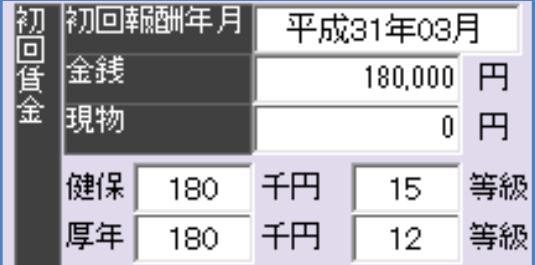

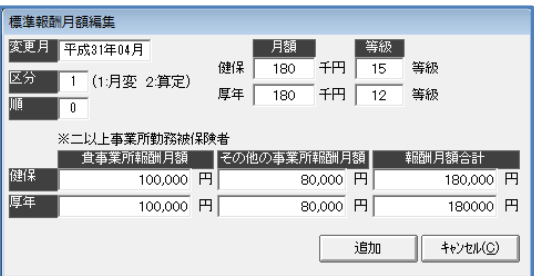

- (1)個人マスタの編集画面の「初回報酬年月」に、 入社の前月を入力します。 「金銭」・「現物」は、入社時の情報を入力し、
	- [Enter] キーをクリックすると、自動で 「健保」と「厚年」の情報が表示されます。
- (2)個人マスタの「標準報酬月額]を開き、標準報酬 月額推移の画面で「追加]をクリックします。 標準報酬月額編集画面に情報を入力します。
	- ・「変更月」→実際の入社月
	- ・「区分」→1を入力(※便宜上月変で登録)
	- ・「順」→0 のまま、変更しない。
	- ・「健保」「厚年」
	- ・「※二以上事業所勤務被保険者」欄

「二以上事業所勤務被保険者決定及び標準報酬 決定通知書」の情報を基に入力します。

## ■途中から二以上勤務になった場合の登録方法

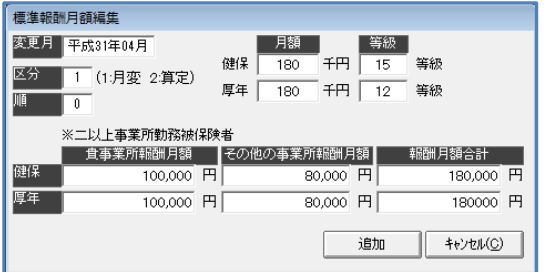

- (1)個人マスタの「標準報酬月額]を開き、標準報酬 月額推移の画面で「追加]をクリックします。
	- •「変更月」→二以上になった月
	- 「区分」→1を入力(※便宜上月変で登録)
	- ・「順」→0 のまま、変更しない。
	- ・「健保」「厚年」
	- ・「※二以上事業所勤務被保険者」欄 「二以上事業所勤務被保険者決定及び標準報酬 決定通知書」の情報を基に入力します。

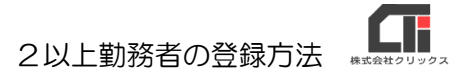

## ◇二以上勤務で他県の料率で計算させたい場合の追加設定

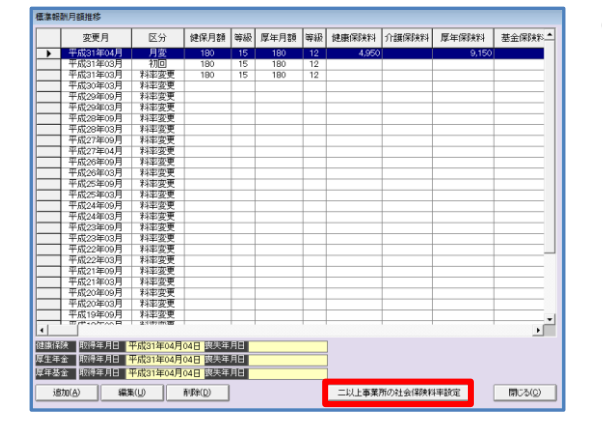

(1)個人マスタの「標準報酬月額」をクリックしま す。

> [二以上事業所の社会保険料率設定]をクリック します。

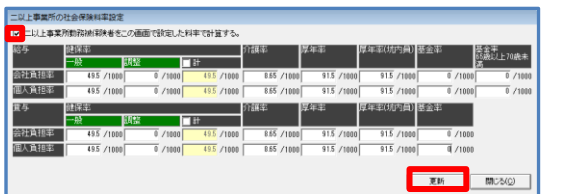

(2)『二以上事業所勤務被保険者をこの画面で設定し た料率で計算する』にチェックを入れ、使用した い他県の料率を手入力し、[更新]をクリックし ます。

※料率の自動読込機能はありません。

 ※保険料額表は百分率で記載されていますが、 ろうむ inOne は千分率で登録します。 9.91%の場合は、99.1/1000 です。

(3)更新画面で[OK]をクリックします。

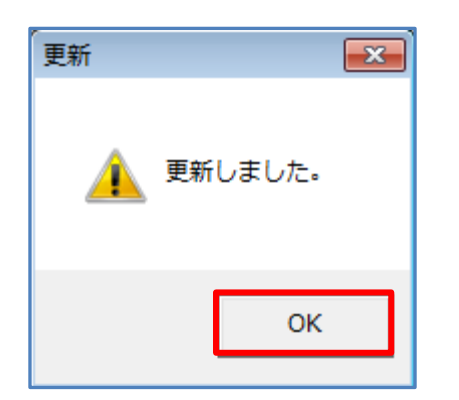